## 临夏州公共资源交易中心电子服务系统 2.0

## 投标操作流程

## 临夏州公共资源交易中心电子服务系统 2.0 登录方法

方法一、投标人需进入临夏州公共资源交易网 www.lxggzyjy.com 点击首页的"交易系统登录"进行投标操 作。

如图所示:

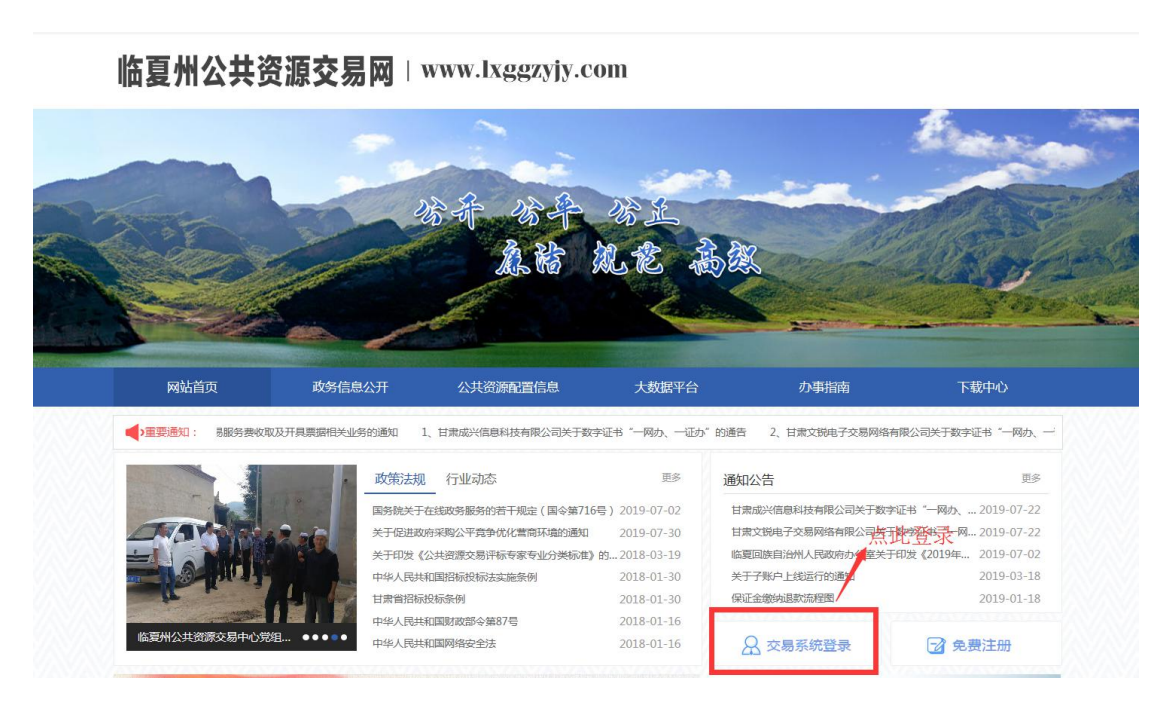

(1)点击"交易系统登录"进入临夏州公共资源交易 中心电子服务系统 2.0,系统登录方式默认为用户名登录, 输入注册时的用户名和密码在手机号一栏中输入收取验证 码的手机号点击获取验证码。

如图所示:

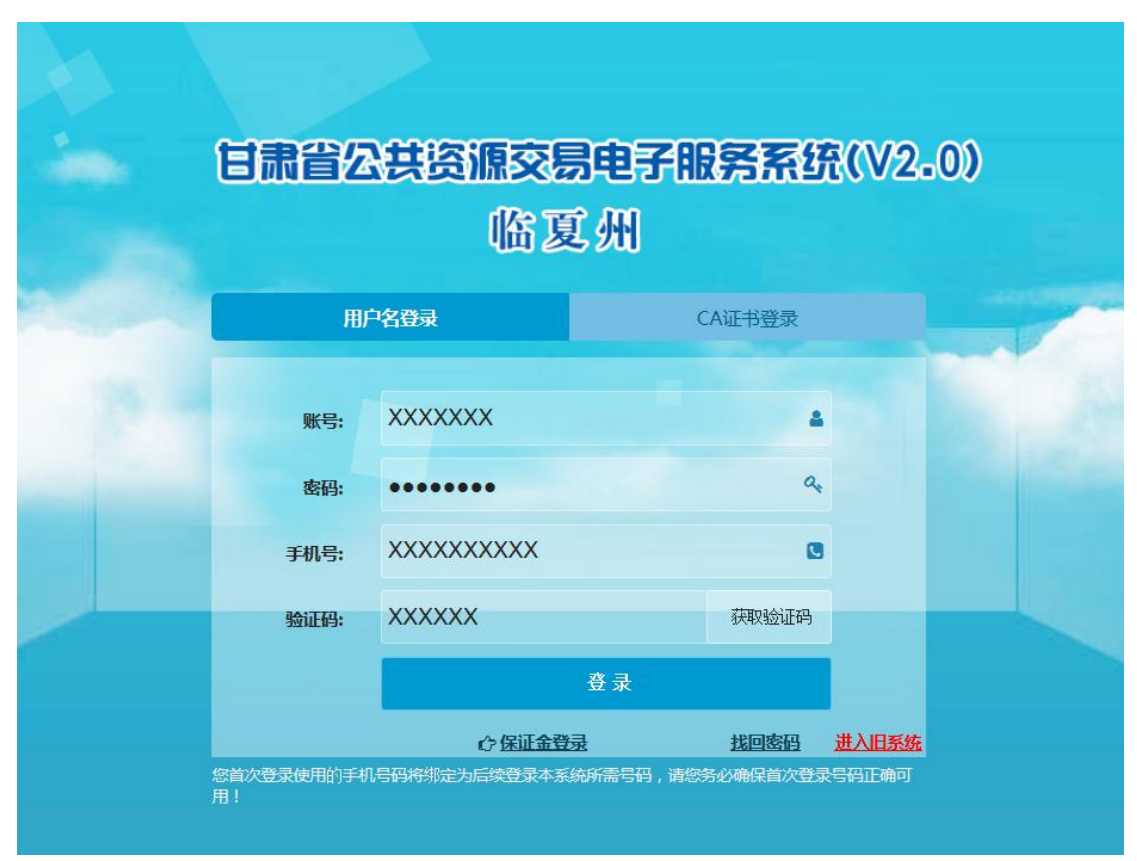

输入完毕后点击登录即可进入临夏州公共资源交易中心电 子服务系统 2.0 进行投标操作。

(2)投标人也可以点击"CA 证书登录"进行投标操作 (此功能只针对拥有 CA 证书即办理过 Ukey 的用户开放)输 入密码点击登录再输入天威盾口令即可登录。

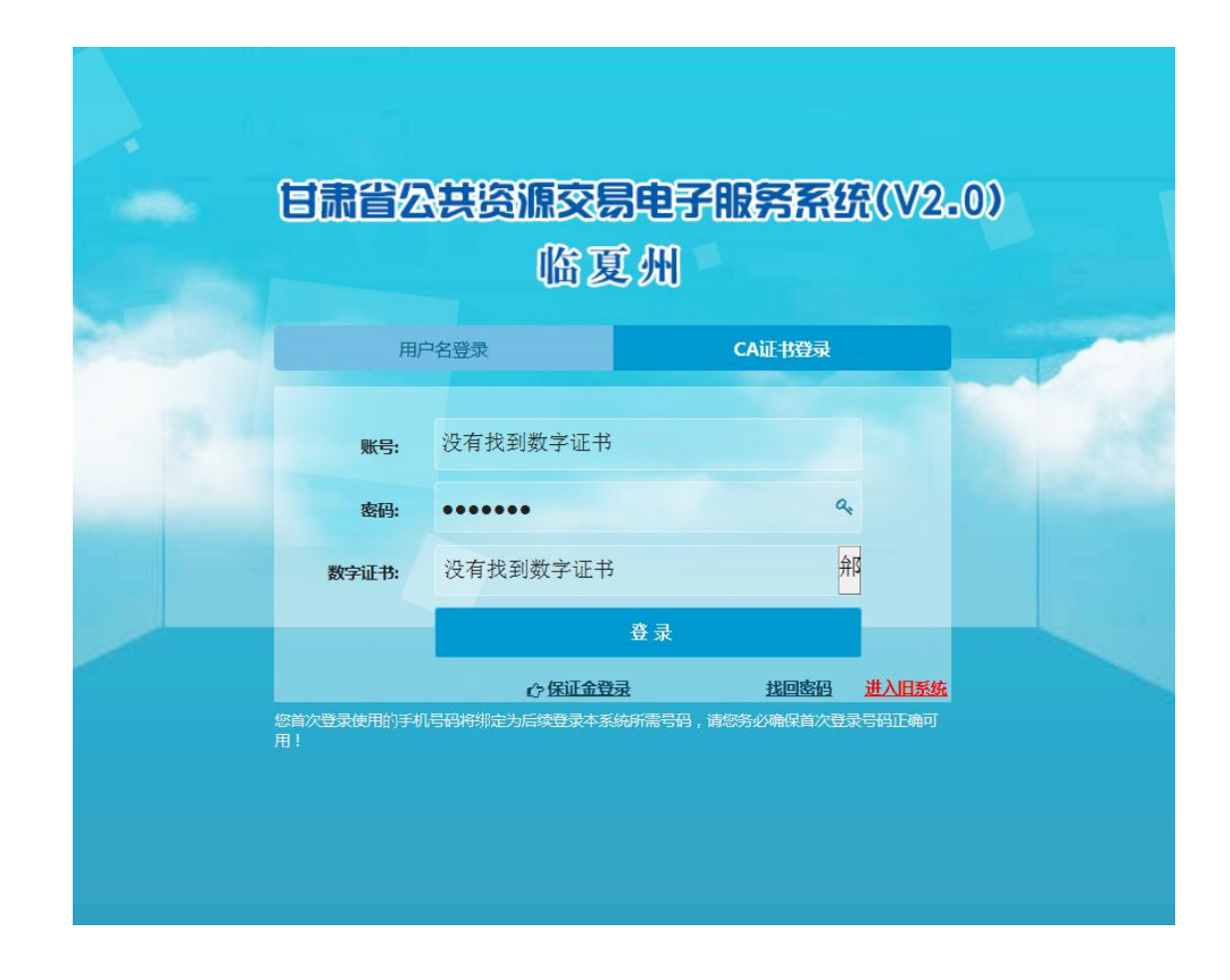

方法二、标人需进入临夏州公共资源交易网

www.lxggzyjy.com 点击首页的"公共资源配置信息"中的公 告进行投标操作。

如图所示:

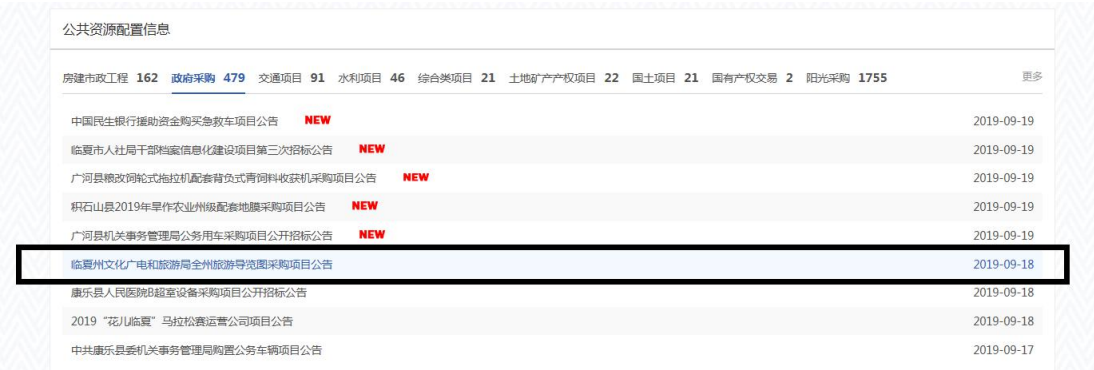

点击项目信息中的"我要投标"或公告信息中的我要投

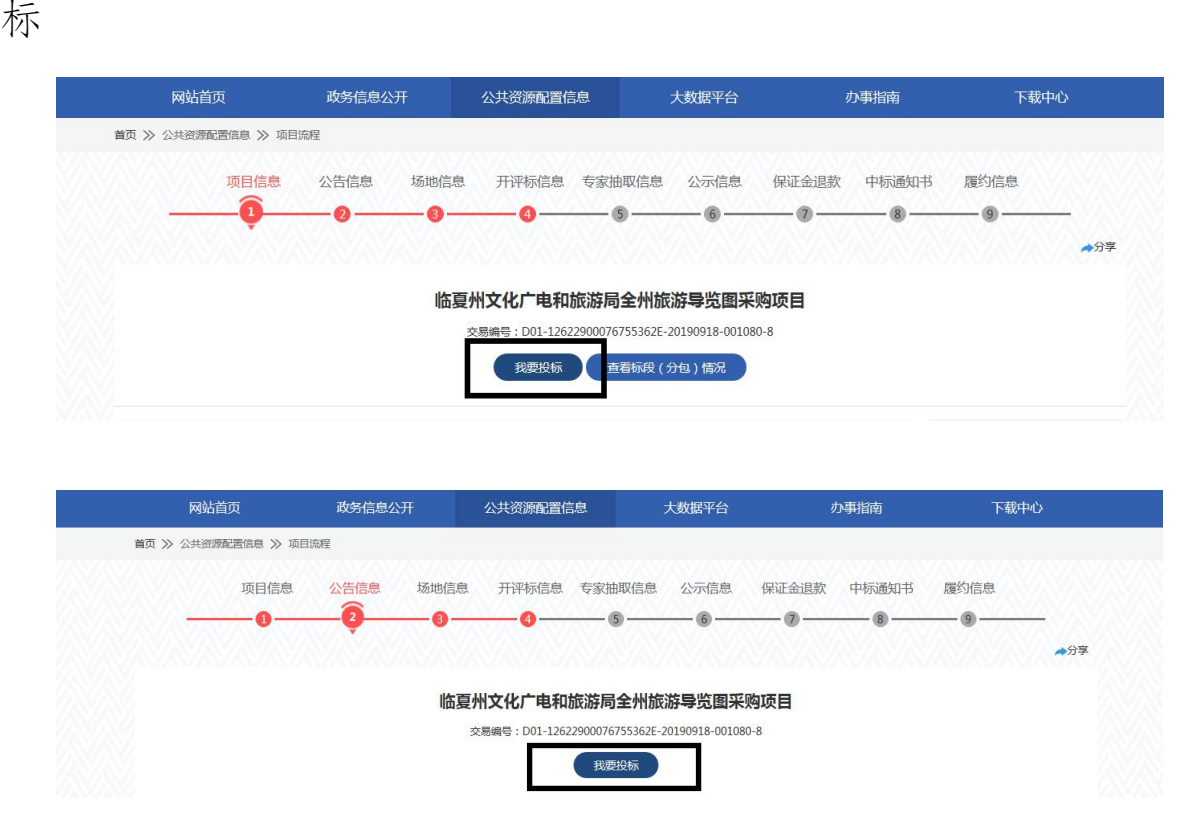

(1)点击"我要投标"后即可进入临夏州公共资源交 易中心电子服务系统 2.0 进行投标,点击我要投标按钮后系 统会自动跳转至临夏州公共资源交易中心电子服务系统 2.0, 默认为用户名登录,输入注册时的用户名和密码输入收取验 证码的手机号。

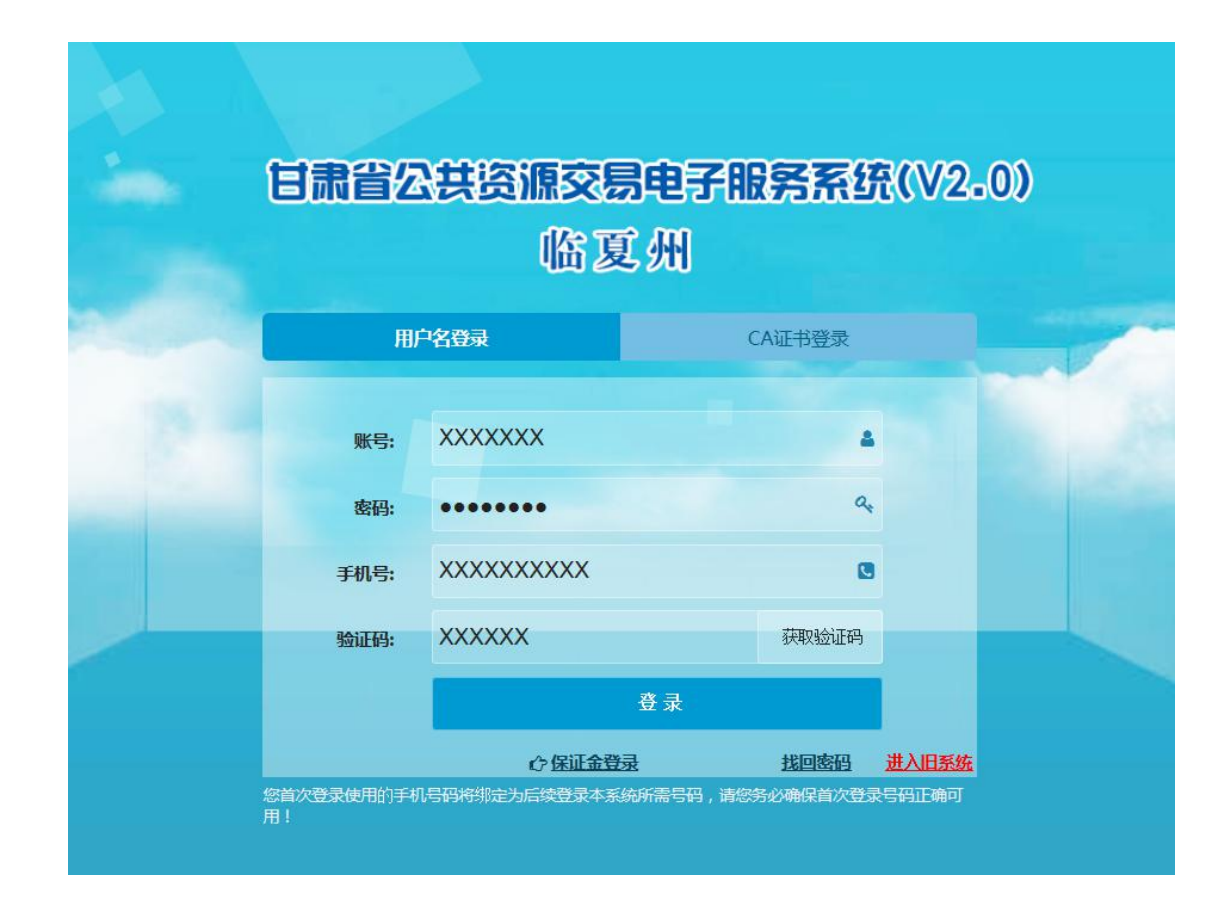

输入完毕后点击登录即可进入临夏州公共资源交易中心电 子服务系统 2.0 进行投标操作。

(2)投标人也可以点击"CA 证书登录"进行投标操作(此 功能只针对拥有 CA 证书即办理过 Ukey 的用户开放)输入密 码点击登录再输入天威盾口令即可登录。

![](_page_5_Figure_0.jpeg)

## 投标登记流程:

(1)成功登陆临夏州公共资源交易中心电子服务系统 2.0 后点击我的面板中的"最新招标项目"

![](_page_5_Figure_4.jpeg)

(2)在"查询"功能中输入项目公告名称即可找到自己投 标的项目点击项目公告标题进行投标

![](_page_6_Picture_37.jpeg)

(3)投标人在浏览完公告内容后点击我要投标按钮

如果所示:

![](_page_6_Picture_4.jpeg)

(4)勾选要投标的标段(多标段的项目可连续勾选)勾 选完成后点击"投标登记"按钮,填写投标登记联系人姓 名,联系人电话,联系人邮箱信息。注:此信息必须真实 有效不可随意填写。

如图所示:

![](_page_7_Picture_33.jpeg)

若项目允许联合体投标投标人需自行添加联合体企 业信息,首先选择联合体投标为"是"然后点击添加联合 **体** 

![](_page_8_Picture_40.jpeg)

(5)投标登记结束后点击"下载标书"按钮下载招标 文件后投标人在临夏州公共资源交易服务系统中的投标操 作工作完成。

![](_page_8_Figure_3.jpeg)